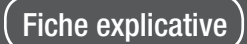

TU

# TERMINAL URGENCES

## PRESCRIPTION D'IMAGERIE

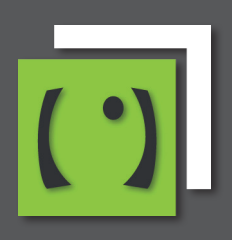

Site d'aide en ligne : [https://tgs.orupaca.fr](https://tgs.orupaca.fr/)

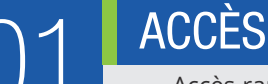

- Accès rapide depuis la file active en cliquant sur le pictogramme en forme de **R, E, S** ou **IRM** (selon paramétrage de vos administrateurs).
- Accès classique depuis la fiche patient en cliquant sur le pictogramme en forme de **R, E, S** ou **IRM** .
- Sélectionner le type d'examen.
- Éventuellement les autres examens.
- Les informations complémentaires (créat, allergie,...).
- Le degré d'urgence.
- Les items liés à une grossesse.
- Le poste à rappeler de l'urgentiste.
- Les informations (recours, finalité, isolement,...).

### *Remarques*

En fonction du paramétrage de vos administrateurs certains items peuvent être rendus obligatoires à la saisie, et apparaîtront en rouge en cas de non saisie.

Une fois l'examen prescrit il est possible depuis l'onglet Radio de revenir sur la demande et de modifier la saisie de la créatinémie.

### SUIVRE LA DEMANDE D'IMAGERIE

Le suivi des demandes se fait au niveau de la file active ainsi que dans la fiche patient.

- L'iconographie de l'imagerie est spécifique à l'examen
	- **Un triangle + Rayonnement** : symbolisant l'imagerie conventionnelle.
	- **Un rond + Rayonnement :** symbolisant le scanner.
	- **Un faisceau d'ondes** : symbolisant l'échographie.
	- **Un anneau** : symbolisant l'IRM.
- Un code couleur afin de suivre l'état de l'examen
	- **Rouge** : examen demandé.
	- **Orange** : examen en cours.
	- **Vert** : examen terminé.

 $\bigcirc$  Demande de scanner : Prescription  $\bigcirc$   $\overline{A}$  $\bullet$  Demande d'échographie : Prescription  $\bullet$  $\blacktriangle$  Demande de radiographie : Prescription  $\textcircled{\tiny{1}}$ 

O Demande d'IRM : Prescription 自 区

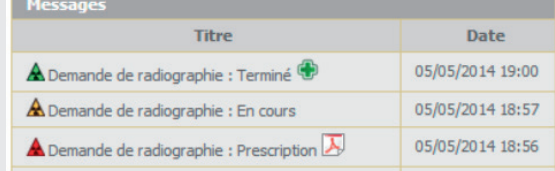

#### *Remarques*

Selon le paramétrage de vos administrateurs, des étapes supplémentaires peuvent être ajoutées, ainsi que d'autres couleurs et les libellés des étapes peuvent être modifiés.

Le survol de l'icône correspondant à l'examen affiche une info-bulle détaillée.

**- Pour lire la notice concernant les manipulateurs & médecins radiologues c'est [ICI](https://tgs.orupaca.fr/urgences-2/urgences-mmg/file-active/onglet-radio/) -** 

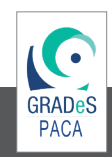